# **INSTALACIÓN Y CONFIGURACIÓN DE ZENTYAL 6.2 PARA LA IMPLEMENTACIÓN DE SERVICIOS DE INFRAESTRUCTURA IT.**

Franco Alirio Calpa Tarapues e-mail: facalpat@unadvirtual.edu.co Oscar Ivan Blanco Ayala e-mail: oiblancoa@unadvirtual.edu.co David Alejandro Sánchez Calle e-mail: dasanchezcal@unadvirtual.edu.co Klinger Stiven Palacios Illo e-mail: kspalaciosi@unadvirtual.edu.co Samy Roberto Ruiz Racines srruizr@unadvirtual.edu.co

**RESUMEN:** *En este informe se realiza la instalación y configuración de Zentyal server 6.2 como sistema operativo base para la infraestructura IT de mayor nivel para intranet y extranet de instituciones complejas y se realiza toda la implementación a detalle de servicios como servidor DHCP, servidor DNS, controlador de dominio, proxy no transparente, cortafuego, VPN, file Server y print Server para tener acceso a una estación de trabajo a través del controlador de dominio LDAP a los servicios de carpetas compartidas e impresoras.*

**PALABRAS CLAVE**: Zentyal, DHCP, DNS, Proxy, Cortafuego, File server, VPN.

# **1 INTRODUCCIÓN**

El presente informe se desarrolla con el propósito de estudiar e interiorizar de forma teórica y práctica lo que corresponde al Sistema ZENTYAL, el cual es un software caracterizado por ser de distribución Linux para ser aplicado en servidores mediante una red unificada, para la gestión de diferentes servicios como: la gestión integral de redes, servidor de correo, de oficinas, de comunicaciones, de trabajo en grupo, de seguridad. En fin, toda clase de funcionalidad que requiere la infraestructura tecnológica LINUX de una empresa que desee administrar la información de sus usuarios.

El uso de Zentyal como herramienta para administrar la infraestructura IT es una gran ventaja ya que es software libre y de código abierto, está basado en GNU/Linux Ubuntu por lo cual es muy intuitivo para manejar y nos provee de muchos servicios para controlar de una manera robusta y eficaz la infraestructura tecnológica de la empresa. Zentyal es gran alternativa ante el conocido Windows Server que implementa también dentro de sus servicios protocolos de código abierto compatibles con tecnología de Microsoft.

## **2 INSTALACIÓN ZENTYAL SERVER**

#### **2.1 REQUISITOS DE INSTALACIÓN.**

Este software funciona para hardware de arquitectura x86\_64 (64 bit), se puede instalar como sistema operativo base o también como software dentro de una instalación de GNU/Linux Ubuntu.

Los requerimientos de hardware dependen de los servicios que se vayan a instalar, por ejemplo, si se usa solo para cortafuego o DNS los requerimientos no son muy altos, pero si se usa para filtrado de correo si se necesita más memoria RAM y CPU.

Los requerimientos mínimos para la instalación del servidor Zentyal son:

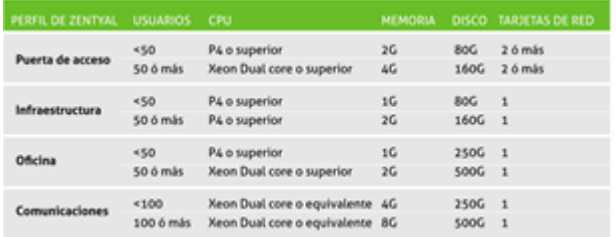

Figura 1. Requisitos mínimos para instalación.

#### **2.2 DESCARGA.**

Descargar ZENTYAL 6.2 desde la página oficial, para realizar su respectiva instalación en la máquina virtual VirtualBox: https://zentyal.com/community.

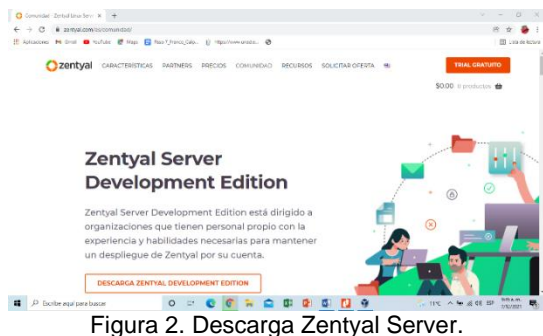

## **2.3 INSTALACIÓN.**

Se configura una nueva máquina virtual en virtualBox, se selecciona el tamaño de memoria recomendado 1024MB, el disco virtual, el tipo de archivo de disco duro VDI, el almacenamiento en la unidad de disco duro física reservada dinámicamente, la ubicación, el tamaño 50GB, la configuración de la red adaptador puente, red interna y se selecciona el sistema a instalar e iniciar.

| <b>Herremientas</b>                               | Fueva Confessionn Descrite Dice                                                                                                    |                                                                                                    |                                                                                                    |                                                                                                    |
|---------------------------------------------------|----------------------------------------------------------------------------------------------------|----------------------------------------------------------------------------------------------------|----------------------------------------------------------------------------------------------------|----------------------------------------------------------------------------------------------------|
| Ulantu Doktov<br><b>La Apeyada</b>                | <b>Ed Goveral</b><br>Leature<br>Zenhamilli 2<br>Salary construct Liberal (1466)                                                                                                    | 2 Zantsal 6.2 - Continutación                                                                                                    |                                                                                                    | <b>El Premeuborain</b>                                                                                                    |
| Ubuntu server - 18.04<br>٣<br><b>Ull Announce</b> | [4] Sistema<br><b>Nervola hara</b><br>12,544,000<br>Orden de amencaco Disquesta, Optica, Deco duro                                                                                                    | Canadal                                                                                                    | <b>Aluss maniento</b>                                                                                                    |                                                                                                    |
| Zentral 6.2<br>÷<br><b>Conservation</b>           | VT-v/AND-V, Pacifición anidada, Paravir<br>addressing<br><b>Bill</b> Parrinks<br>25 PM<br><b>Harana</b> de villag<br>Cartrolyder artificat<br>Website<br>Seriebr de excitoro revolto: Infrantiscio<br><b>Grabadón:</b><br><b>Studients</b><br>Almacenamiento<br>Controllada: IDE<br>[ (inided diprice) Vacio<br>TE segustaria exectivo<br>Controlleder: SATA<br>Puerto SATA Di<br>Zential 6.2 vd (Narrez, 90.00 GB)<br><b>CD</b> Audio<br>Cartralada de artículos "Wednesd Stated<br>304 6092<br>Controller.<br><b>OF</b> Red<br>Adaptator 1: Und PRO/2000 PF DoMac (NAT)<br>S use<br>Controlledar USB<br>OKI<br>Moss-de-deceptives 0-0 active)<br>Carpetes compartidas | ш<br>Sitema<br>Pancella.<br>Aimas enamberto<br>Audio<br><b>Bed</b><br><b>Paeros sene</b><br>×<br>USB<br>Carostas compatidas<br>rearier de unanim.<br>п | Diseastern de altresenante la<br>& Controllers IDE<br>[1] sentral 5.2 development and<br>A Controlator: SATA<br>GT Zerovald 2.vd | Abdu, Lux<br>Underlates: IEE growings<br>FT C24N2 www.<br>Internación<br>Teo: Insom<br>Tangilo: 3854.00146<br>Listenby, C/Uner(12/0801)<br>Consciado at |
|                                                   | <b>Bingung</b><br><sup>(8)</sup> Descripción                                                                                                    |                                                                                                    | るる画面                                                                                                    |                                                                                                    |
|                                                   | <b>Binesine</b>                                                                                                    |                                                                                                    |                                                                                                    | <b>ACHEEM</b>                                                                                                    |

Figura 3. Configuración VirtualBox.

Cuando inicia el proceso de instalación se muestra una primera pantalla donde se debe escoger el idioma.

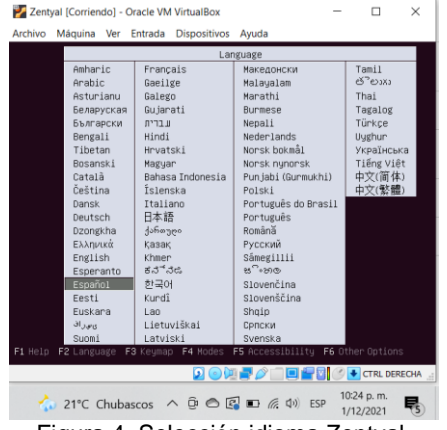

Figura 4. Selección idioma Zentyal.

Luego se escoge la primera opción para instalar zentyal borrando todo el disco.

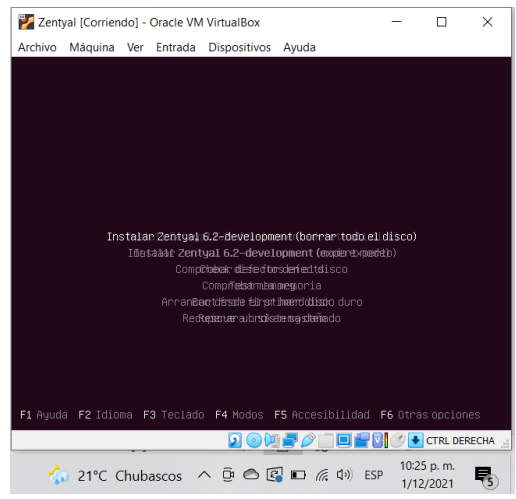

Figura 5. Instalar Zentyal borrando todo el disco**.**

Luego se debe seleccionar la zona horaria que para este caso es Colombia, posterior seleccionar la configuración del teclado en español y luego aparece la siguiente ventana donde se debe poner el nombre de la máquina.

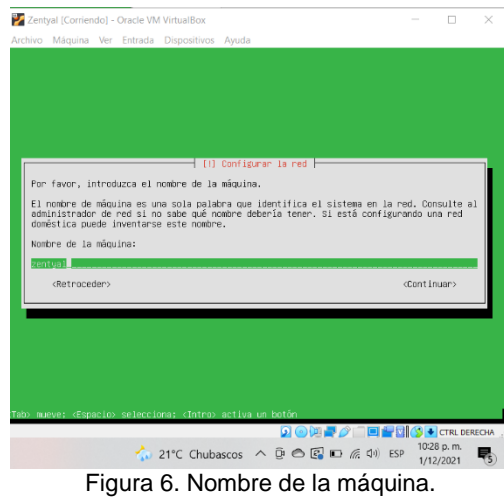

Luego aparece una ventana donde se digita el nombre del usuario y otra ventana para asignarle una contraseña. Luego de esto se muestra una ventana donde se confirma la zona horaria América/Bogotá y entonces el sistema empieza la copia de datos al disco.

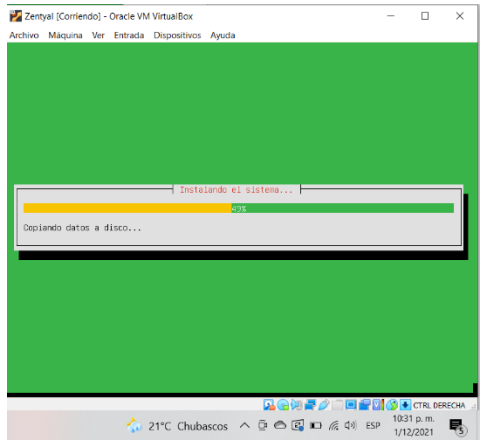

Figura 7. Copia de datos al disco.

Luego sale un mensaje de que se instaló correctamente y el sistema se inicia correctamente.

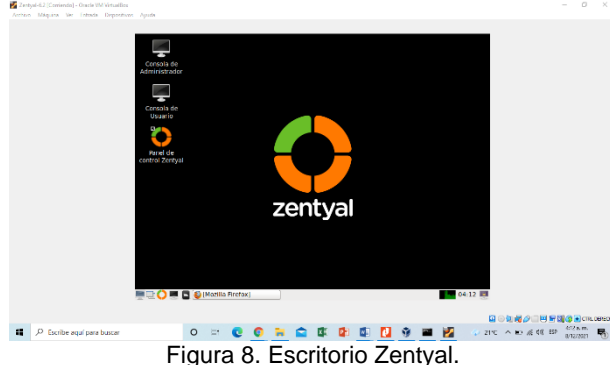

Se despliega la pantalla de inicio de sesión para la administración de Zentyal, desde el navegador se ingresa a la URL localhost:8443.

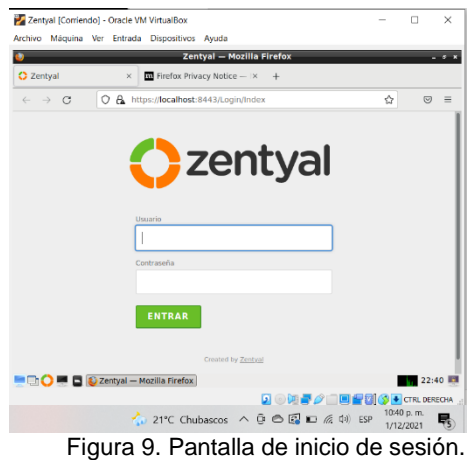

Luego de ingresar se abre la configuración inicial del software, desplazándose por la parte inferior de la página, dar clic en el botón continuar para validar los paquetes de instalación.

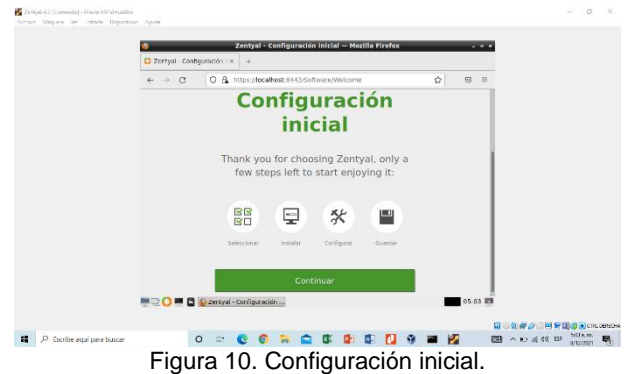

Seleccionar los paquetes de Zentyal a instalar, seleccionar los que se requieren y dar clic en el botón de la parte inferior derecha instalar.

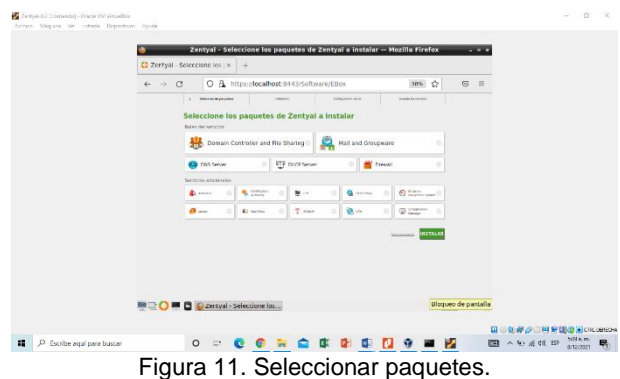

Se inicia el proceso de instalación y se muestra el avance de instalación de paquetes, hay que esperar hasta que finalice el proceso.

## **3 TEMÁTICA 1: DHCP SERVER, DNS SERVER Y CONTROLADOR DE DOMINIO.**

Activamos los módulos de DHCP para generar la IP sobre otra máquina virtual por red interna.

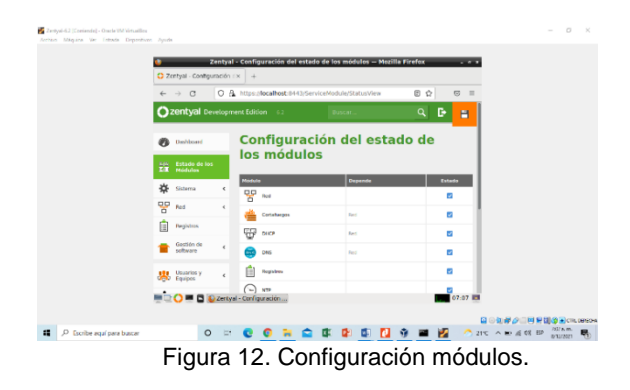

Conectar a la IP definida por el servidor 192.168.1.101, el dashboard no muestra las IP asignadas en el DHCP. Hay que activar el cliente Ubuntu y tomar por el rango asignado de 192.168.1.110 a la 192.168.1.120.

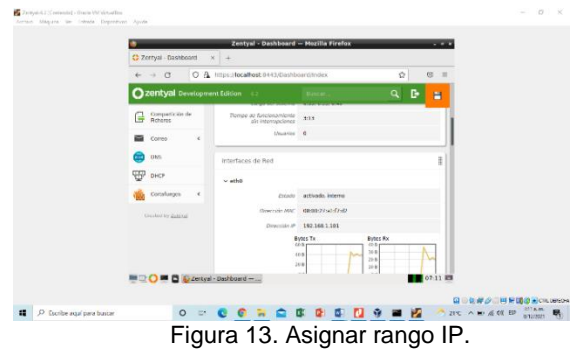

Se procede a configurar la red, se define las interfaces si son externas para conectarse a internet o internas para hacer la conexión local. Se establece los diferentes parámetros de configuración: IP asignada por DHCP o estática, IP asociada desde la interfaz de Zentyal.

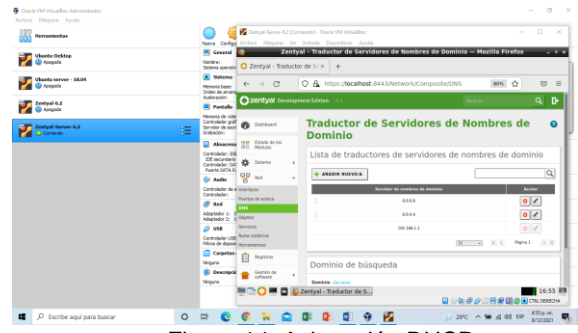

Figura 14. Asignación DHCP.

Después de verificar si hay internet, realizado las actualizaciones pertinentes, se define las interfaces de red, se configura el dominio, se especifica el nombre de dominio. Finalmente se instala las actualizaciones del sistema, recomendadas por Zentyal. Para que los módulos se renueven a su última versión.

| Herramietha                               |                                                                                                    |                                                                    | Zerton berre-KJ (Commis) - Oncle W Weather  |                                                                                                    | $\sim$                          | o<br>×        |
|-------------------------------------------|----------------------------------------------------------------------------------------------------|--------------------------------------------------------------------|---------------------------------------------|----------------------------------------------------------------------------------------------------|---------------------------------|---------------|
|                                           | Configur<br>Numa                                                                                                    |                                                                    | Arthur Massins Vw. British Digesthers Ayada |                                                                                                    |                                 |               |
| <b>Ubuntu-Dektop</b><br><b>U</b> Apenado  | El General                                                                                                    |                                                                    |                                             | Zentyal - Actualizaciones del sistema - Mozilla Firefox                                                                                                    |                                 | $-114$        |
|                                           | Nombre:                                                                                                    | Satena operatu G Google                                            |                                             | X C Zentval - Artua@zacion= X<br>$\rightarrow$                                                                                                    |                                 |               |
| Ubushi server - 18.04<br><b>B</b> domests | <b>A. Sinddate</b><br>Memoria base:<br>Order: de arrang                                                                                             | $\mathcal{C}^\bullet$<br>-<br>⊷                                    | o                                           | A https://localhost.9443/5oftware/Updates                                                                                                    | $\triangle$<br><b>ROW </b>      | $\Theta$<br>÷ |
| Zentual Server 4.2<br>哇<br>C) Conesto     | Actionación:<br><b>M</b> Pantalla                                                                                                    | 220mtval Development Edition                                       |                                             |                                                                                                    |                                 | в<br>a        |
|                                           | Memoria de vidas<br>Controlador sväll<br>Servidor de esoti                                                                                          | <b>Ph</b> Delboro                                                  |                                             | <b>Actualizaciones del sistema</b>                                                                                                    |                                 |               |
|                                           | Grabación:<br>Almerene                                                                                                    | <b>UESE</b><br>Pollado de Jos<br>GO.<br>Middler                    |                                             | Auton Ethic reford likely rest actualized times no probable by competition a posses data to externa. Or<br>ertoylec de production recommendament unor in Salician Compretant del Servidae Zentrold |                                 |               |
|                                           | Controlledor: IDE<br>IDE secundario<br>Controlledor: 547<br>Fuerto SATA Di<br><b>D</b> Audio<br>Controlledor de a<br>Controlleder:<br><b>ST Red</b> | 冶<br>Soteria<br>$\Box$<br>Red                                      | ×<br>$\epsilon$                             | Hay actualizaciones de la comunidad disponibles para los siguentes componentes del sistema                                                                                                    |                                 |               |
|                                           |                                                                                                    | ਨ                                                                  | Commercial                                  | <b>Bestrause</b>                                                                                                    | $rac{1}{2}$                     | Arkentinie    |
|                                           |                                                                                                    | Registros                                                          | <b>D</b> Inschedert-pelatin                 | Genetic Linux learned headers                                                                                                    | 6.15.6.163.153                  | a             |
|                                           |                                                                                                    | Condition rise                                                     | C Iran Image generic                        | Generic Linux lowing! image                                                                                                    | 6.35.6.363.352                  | a             |
|                                           |                                                                                                    | artween.                                                           | shortly advantage tasks                     | management tools for tiltustic Advantage                                                                                                    | $27.4.3 - 58.04.5$              | ×             |
|                                           | Adaptador L:                                                                                                    | Adaptador 2 5 Compensation de Zentyal                              | <b>C</b> from ceneric                       | Caralate Geneix Linux issuel and bealers.                                                                                                    | 4.15.4.103.110                  | a             |
|                                           | $0$ use                                                                                                    | <b>Information of the American</b><br><b><i><u>Interna</u></i></b> | Arbealtear today his pagesters              |                                                                                                    |                                 | c             |
|                                           | Controlledor USB<br>Filtras de disposi-                                                                                                    | Cantiguración                                                      | tempo de Artualizat.                        | Don contactor pands famer algo as tweeps, to be prescure of Detroit no responds magazin de presidente of                                                                                           |                                 |               |
|                                           | Carpetas:                                                                                                    | <b>Trained by Dannah</b>                                           |                                             |                                                                                                    |                                 |               |
|                                           | <b>Téricuno</b><br><b>Descripció</b>                                                                                                    |                                                                    |                                             | 2. ACTUALIZAR                                                                                                    | C ACTORLIZAR LISTA              |               |
|                                           | Negung                                                                                                    |                                                                    |                                             |                                                                                                    |                                 |               |
|                                           |                                                                                                    | −                                                                  | () Zentyal - Actualizacione                 | 保護会                                                                                                    | <b>FIRE DIGITAL DESCRIPTION</b> | 20:17 13      |
|                                           |                                                                                                    |                                                                    |                                             |                                                                                                    |                                 |               |

Figura 15. Actualización del sistema.

Ahora se Instala y configura DHCP Server Para repartir direcciones IP dinámicamente. Se Instala el módulo DHCP Server. Se personaliza la puerta de enlace predeterminada, el domino de búsqueda, el servidor de nombre primario y secundario. Se guardan los cambios. Se configura los rangos DHCP, la dirección IP de la interfaz, la sub red y el rango disponible.

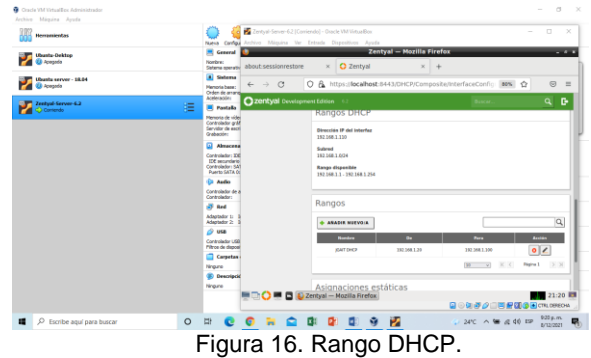

Se habilita los módulos para que entren en funcionamiento. Se hace la conexión desde el cliente a través de la configuración manual de la IP y el puerto de enlace.

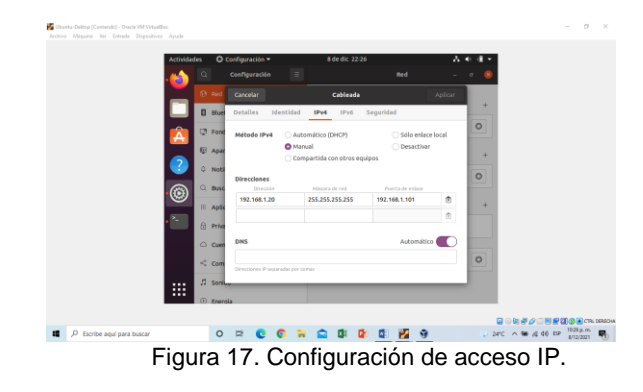

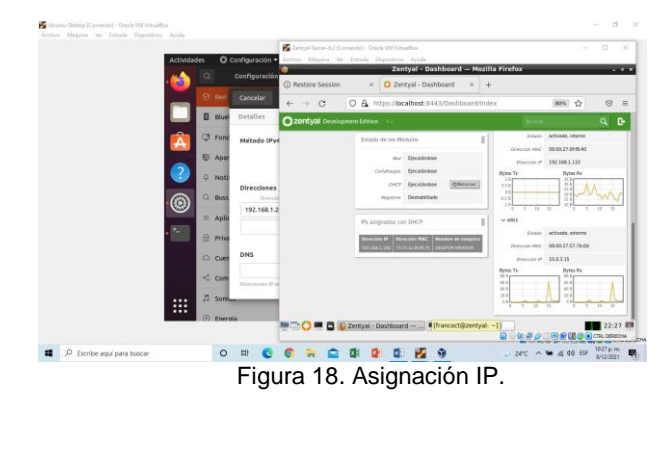

**4 TEMÁTICA 2: PROXY NO TRANSPARENTE.**

#### Zentyal asigna automáticamente la IP con DHCP.

Producto esperado: Implementación y configuración detallada del control del acceso de una estación GNU/Linux a los servicios de conectividad a Internet desde Zentyal a través de un proxy que filtra la salida por medio del puerto 1230.

Primero se revisa que el equipo cliente no cuente con conexión a internet.

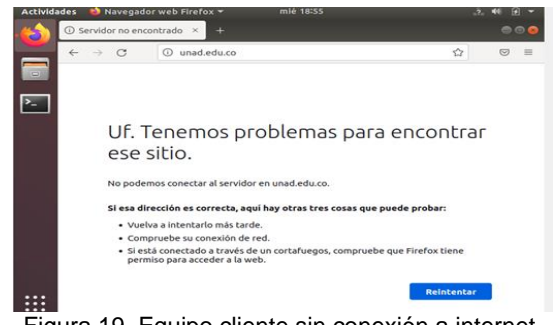

Figura 19. Equipo cliente sin conexión a internet.

Se realiza la configuración de la interfaz de la red, el tipo de método y dirección IP.

| Zentyal Development Edition | 6.2               | Buscar.                                                                            | в<br>a |
|-----------------------------|-------------------|------------------------------------------------------------------------------------|--------|
| <b>Malala</b> in Links      |                   |                                                                                    |        |
| 幸<br>Sistema<br>$\epsilon$  | <b>Nombre</b>     |                                                                                    |        |
| 먛<br>Red<br>$\checkmark$    | eth1              |                                                                                    |        |
| Interfaces                  | Método            |                                                                                    |        |
| Puertas de enlace           | Estático          | v                                                                                  |        |
| <b>DNS</b>                  |                   |                                                                                    |        |
| Objetos                     | Externo (WAN)     |                                                                                    |        |
| Servicios                   | router a Internet | Marque aquí si está usando Zentyal como gateway y este interfaz está conetado a su |        |
| <b>Butas estáticas</b>      |                   |                                                                                    |        |
| <b>Herramientas</b>         | Dirección IP      | Máscara de red                                                                     |        |
| Registros<br>IE             | 192.168.10.10     | 255.255.255.0<br>$\checkmark$                                                      |        |
| Gestión de<br>ć<br>software | <b>CAMBIAR</b>    |                                                                                    |        |

Figura 20. Configuración de interfaz de la red.

Luego se realiza la instalación de los componentes necesarios (HTTP Proxys). Luego se ingresa al componente instalado, donde procedemos a configurar el proxy no transparente, para ello deshabilitamos la opción proxy transparente, y configuramos el puerto 1230, luego de realizar la configuración damos clic en guardar.

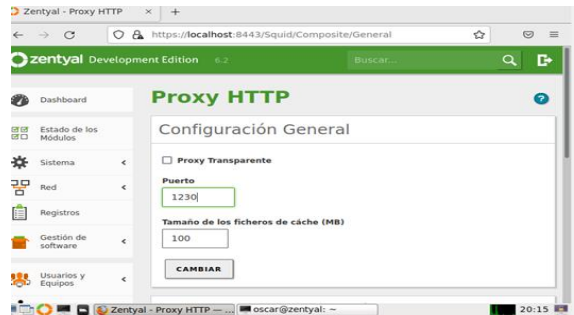

Figura 21. Configuración de proxy no transparente.

Luego procedemos a realizar la configuración de acceso a sitios web, para ello vamos a la opción Proxy HTTP, opción perfiles de filtrado.

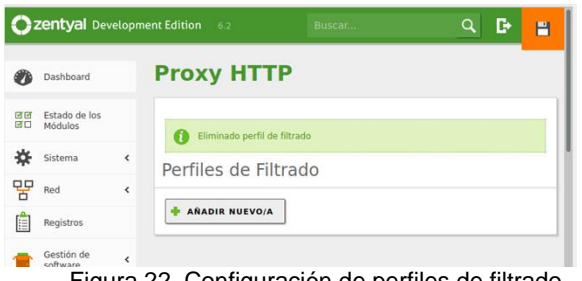

Figura 22. Configuración de perfiles de filtrado.

Luego procedemos a añadir un nuevo perfil de filtrado, dando clic en la opción añadir nuevo/a perfil de filtrado.

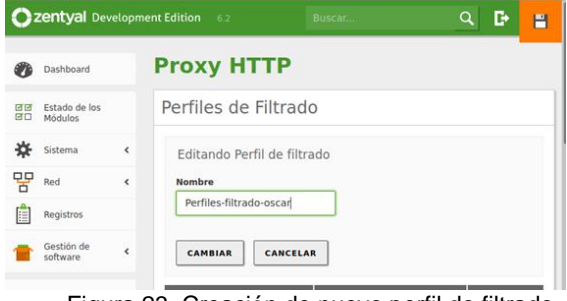

Figura 23. Creación de nuevo perfil de filtrado.

Luego de la creación del nuevo perfil de filtrado, se debe dar clic en la opción de configuración, y clic en la opción de reglas de dominios y URLS, y luego se procede a realizar la configuración de los dominios de Instagram y Facebook.

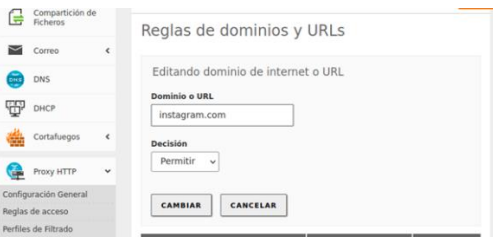

Figura 24. Configuración reglas de dominio y URLS.

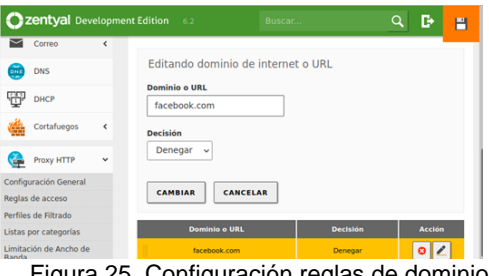

Figura 25. Configuración reglas de dominio y URLS.

Luego de crear las reglas de dominio, se va a la opción de reglas de acceso de Proxy HTTP, para editar regla.

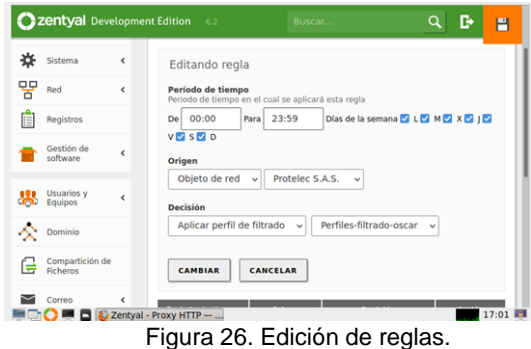

Luego se va a la opción de red, y se da clic en objetos y se procede a la creación de nuevo objeto.

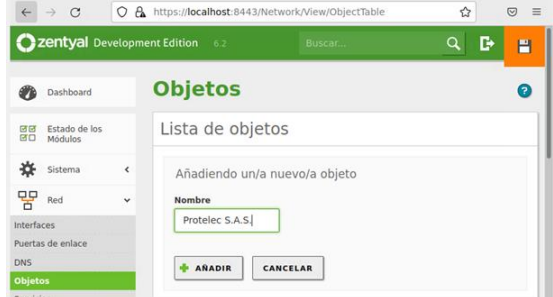

Figura 27. Edición de lista de objetos.

Luego se da clic en la opción de configuración y se anexa un nuevo miembro.

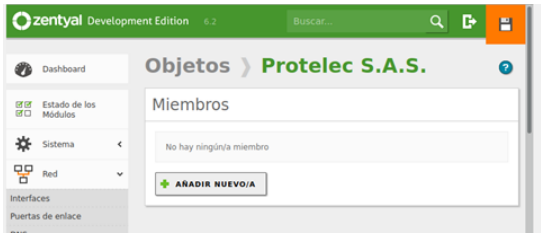

Figura 28. Creación de miembro.

Luego se edita el nuevo miembro creado, y se especifica la dirección IP.

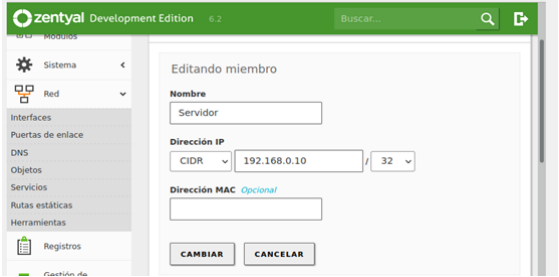

Figura 29. Luego añadimos el nuevo miembro.

Luego se guardan los cambios dando clic en el icono con imagen de disquete.

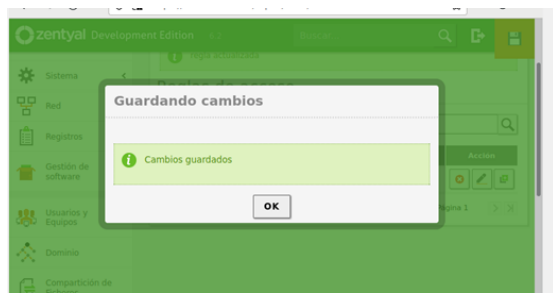

Figura 30. Guardar cambios realizados.

Luego se procede a activar el proxy no transparente en el equipo cliente, para ello se ingresa al navegador web del equipo cliente. En ajustes del navegador web, se ingresa a la opción configuración proxy, en la cual se ingresa la IP del servidor dentro de la red interna con el puerto 1230, selecciona la opción de configuración manual del proxy y en la opción de usar también este proxy para HTTPS.

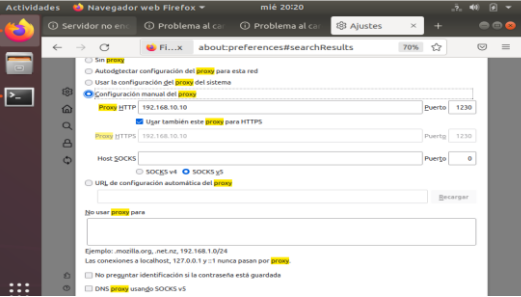

Figura 31. Activación de proxy en nuestro equipo cliente.

Luego se ingresa al navegador web a las páginas de internet de los dominios configurados, para validar la configuración realizada.

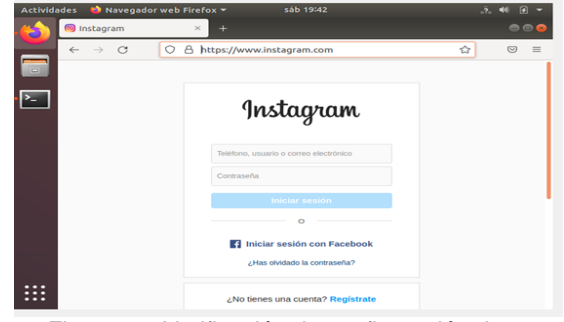

Figura 32. Verificación de configuración de acceso a páginas web.

Adicional, se ingresa a la página web facebook.com para validar configuración realizada.

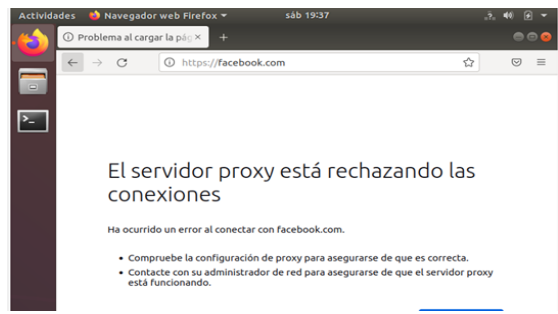

Figura 33. Verificación de configuración de acceso a páginas web.

## **5 TEMÁTICA 3: CORTAFUEGOS.**

En este punto se usa el cortafuego que provee Zentyal, el cual se instala y se configura para la restricción de la apertura de sitios o portales Web de entretenimiento y redes sociales.

Cuando se inicia sesión por primera vez en Zentyal aparece una ventana donde se seleccionan los paquetes a instalar, en este caso se da clic en firewall y clic en el botón instalar.

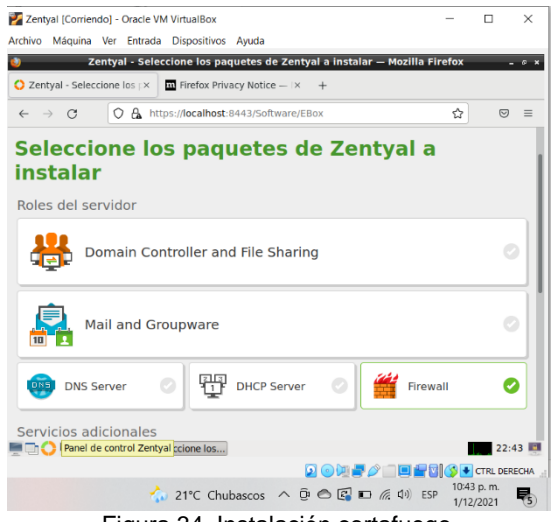

Figura 34. Instalación cortafuego.

Una vez instalado aparece una ventana para configurar las tarjetas de red, para este caso se tienen dos tarjetas de red, la eth0 se configura como externa ya que es la red que dará internet y su direccionamiento queda como DHCP y la eth1 es para la red interna la cual se configura con IP estática 192.168.1.10.

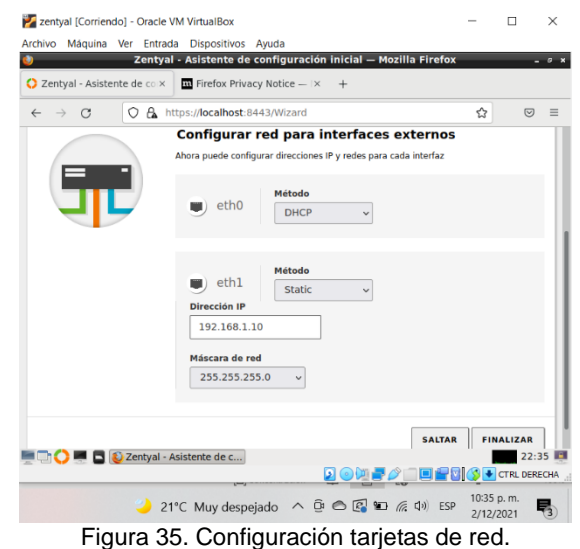

Las validaciones se realizan desde una maquina cliente GNU/Linux Ubuntu 18.04 la cual se debe configurar la puerta de enlace con la IP de la red interna que se le puso a la tarjeta de red eth1.

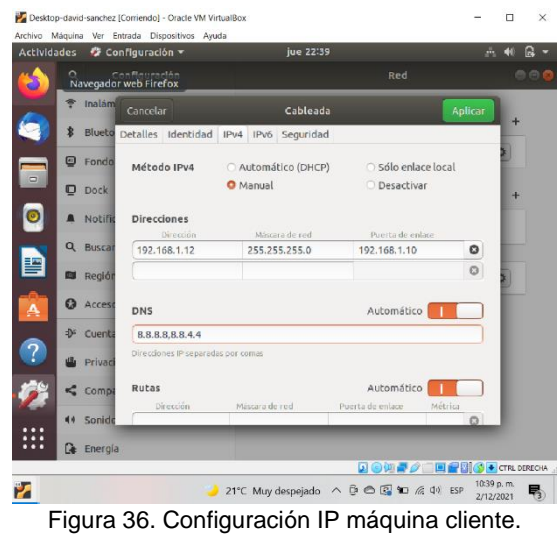

Para configurar las reglas del firewall hay cuatro secciones dentro de Zentyal, en este caso se configura las reglas en la sección de redes internas.

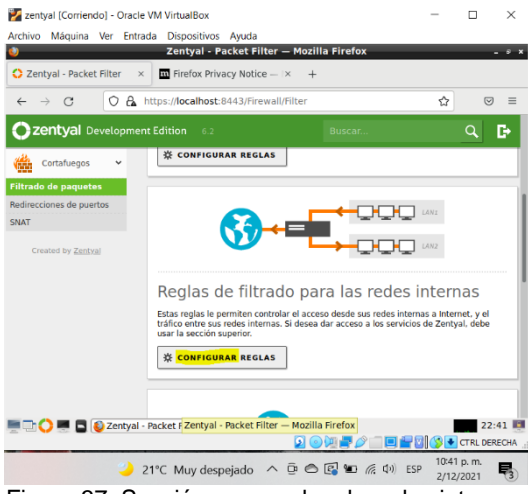

Figura 37. Sección para reglas de redes internas.

## **5.1 REGLA PARA BLOQUEO POR IP FIJA.**

Se crea una regla para bloquear la red social de Facebook, para eso se hace un ping a Facebook.com para obtener la IP, la cual nos arroja 157.240.6.35 y con eso se crea la regla denegando el acceso por HTTPS.

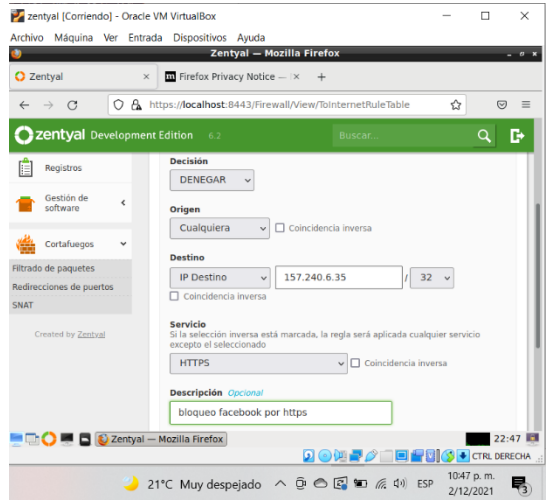

Figura 38. Regla para bloquear el acceso a Facebook.

Ahora se intenta acceder desde la maquina cliente Ubuntu y no es posible acceder a facebook ya que está tomando la nueva regla del firewall; sin embargo, el acceso a otros sitios sigue sin problemas.

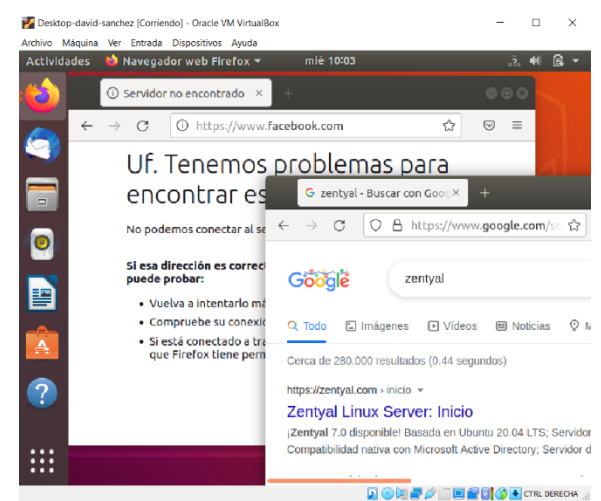

Figura 39. Prueba del facebook bloqueado por firewall.

#### **5.2 REGLA PARA BLOQUEO POR RANGO DE IP.**

Muchas redes sociales abarcan un rango de IP para ofrecer sus múltiples servicios, para esto existe una forma de crear un objeto en la sección de red y luego se asocia a la regla del firewall.

Como ejemplo se consulta el rango de IP que maneja Twitter a través de la siguiente página: https://ipinfo.io/AS13414/104.244.42.0/24.

**WHOIS Details** 

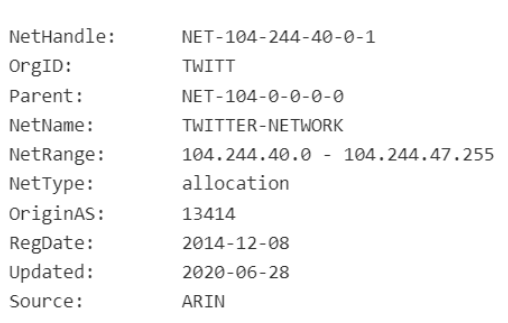

Figura 40. Rango de IP de Twitter.

Con esto se puede crear el objeto en la sección de red. Los objetos tienen la ventaja que lo podemos usar para crear varias reglas dentro del firewall.

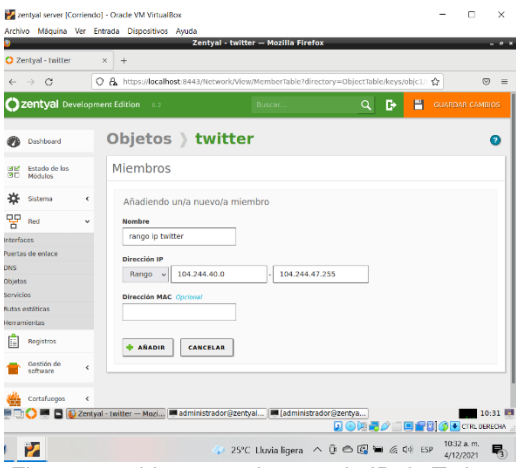

Figura 41. objeto con el rango de IP de Twitter.

Luego se crea la regla en el firewall para denegar el acceso a Twitter por HTTPS usando el objeto creado anteriormente.

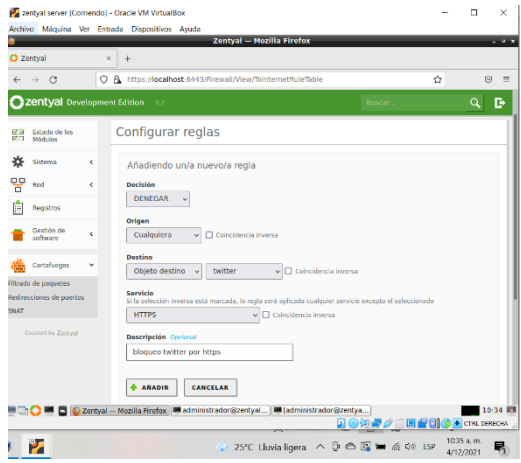

Figura 42. Regla para bloquear Twitter.

Como resultado se obtiene el bloqueo de Twitter y se comprueba que se tenga acceso a internet desde la maquina cliente Ubuntu.

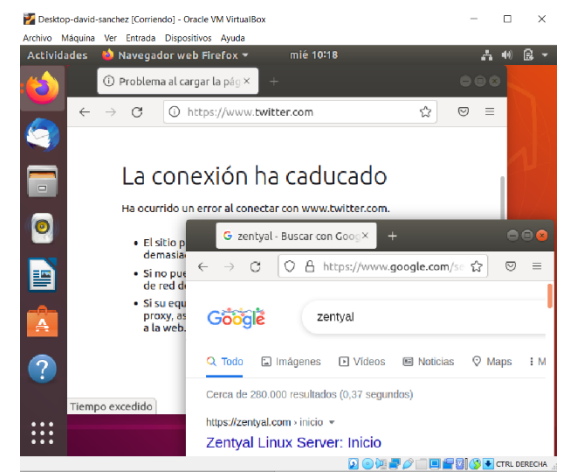

Figura 43. Prueba del bloqueo de Twitter.

## **6 TEMÁTICA 4: FILE SERVER Y PRINT SERVER.**

Implementación y configuración detallada del acceso de una estación de trabajo GNU/Linux a través del controlador de dominio LDAP a los servicios de carpetas compartidas e impresoras.

Para crear un ambiente como controlador de dominio se instalan los servicios como el DNS Server para dar resolución de nombres, DHCP Server que sirve las direcciones IP de las maquinas que se conectan al Zentyal, LDAP para controlar los recursos compartidos, firewall y la configuración de red.

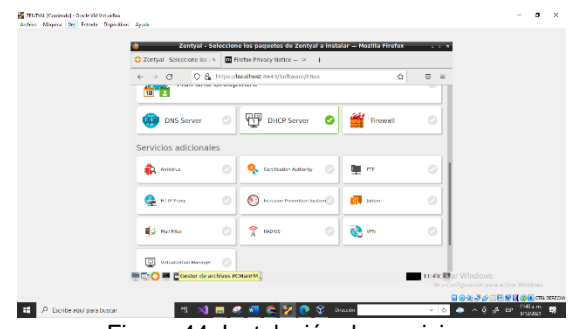

Figura 44. Instalación de servicios.

Se configuran las interfaces de red para tener un esquema bien administrado, eth0 será DHCP donde se tendrá la WAN y eth1 se le asigna una IP estática por ser un servidor, para tener comunicación con todos los clientes que requieran un servicio administrado por Zentayal.

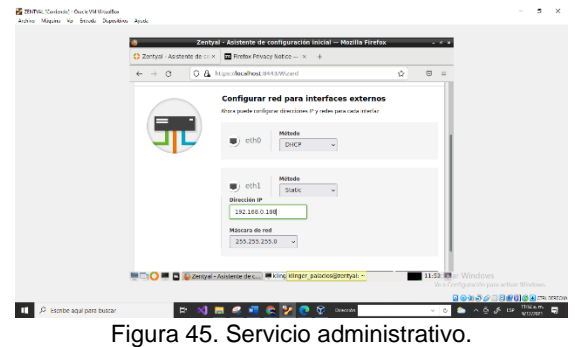

Una vez ya configurado DNS y DHCP, se procede a configurar LDAP en la pestaña Dominio, en esta interfaz se establecen parámetros para que un usuario pueda identificarse en la red desde cualquier máquina.

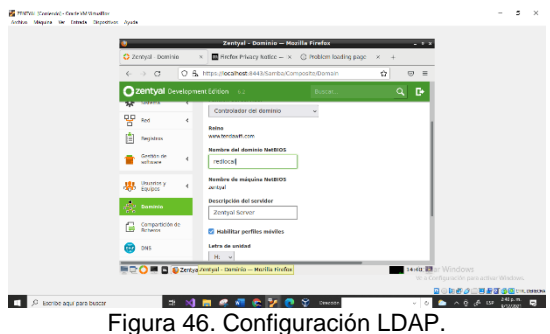

Todos los usuarios que deseen acceder a los servicios ofrecidos por el servidor deben estar creados dentro del dominio, para ello se gestionan usuarios, asignándoles credenciales de acceso y grupos.

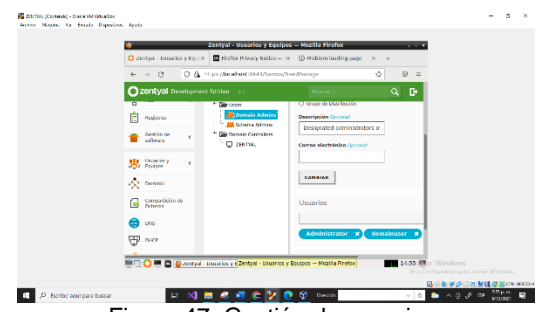

Figura 47. Gestión de usuarios.

Ahora se deben ingresar las maquinas al dominio, esto se hace directamente en la maquina objetivo, desde las propiedades del equipo se establece el dominio al cual pertenecerá y se ingresa con un usuario ya creado dentro del mismo con permisos de administrador.

Finalizado el proceso con éxito se reinicia la máquina para que se apliquen todos los cambios efectuados.

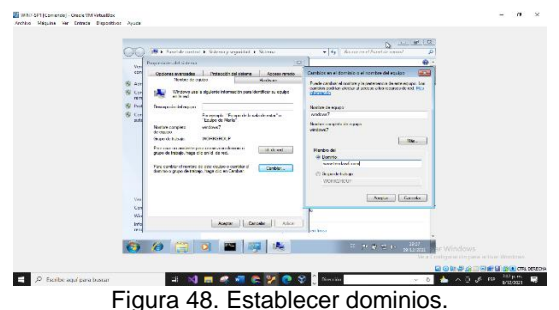

Se inicia sesión en la maquina Windows con un usuario de los que están añadidos al dominio, para comprobar que todo está correctamente configurado.

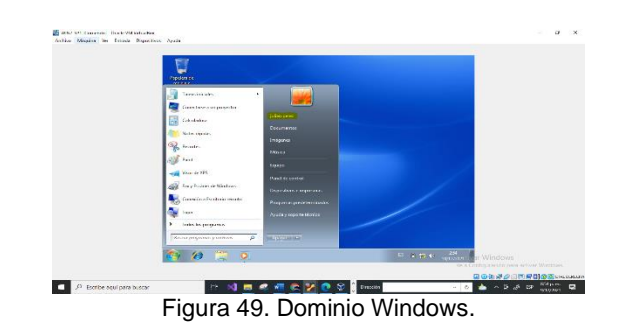

Ahora se configura la compartición de ficheros, para ello se crean las carpetas, esas carpetas son asignadas a determinados usuarios de los que están creados en el dominio, y se les asigna un permiso sobre la carpeta.

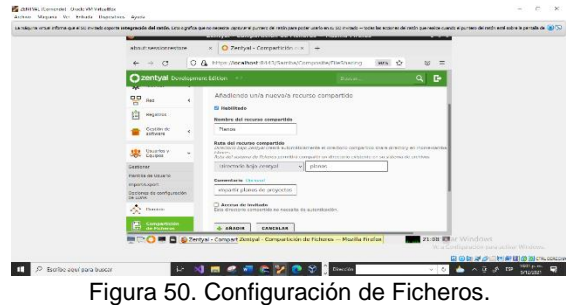

Finalmente se accede desde la maquina Windows a los recursos compartidos, utilizando las credenciales de un usuario del dominio, se apunta a la IP del servidor y esta llevará al usuario hasta la ruta donde se están compartiendo los ficheros y carpetas.

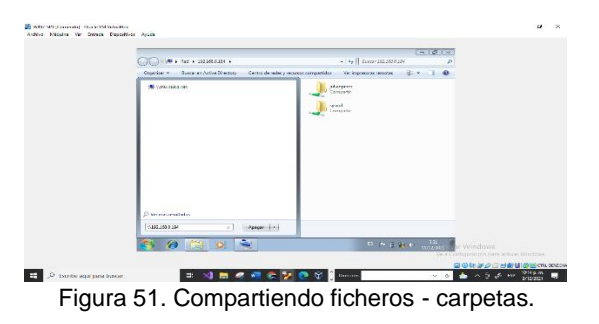

Se evidencia los permisos a dichas carpetas como parte de la seguridad de los recursos compartidos.

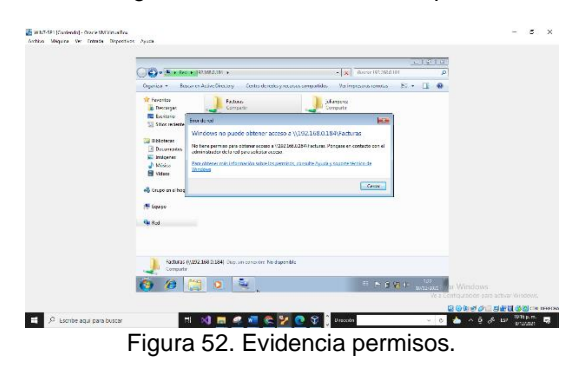

# **7 TEMÁTICA 5: VPN.**

Producto esperado: Implementación y configuración detallada de la creación de una VPN que permita establecer un túnel privado de comunicación con una estación de trabajo GNU/Linux. Se debe evidenciar el ingreso a algún contenido o aplicación de la estación de trabajo.

 Se selecciona el paquete de VPN y luego se da clic en instalar.

| C Zentyal - Seleccione los EX               | $+$       |                                        |                                           |   |                          |
|---------------------------------------------|-----------|----------------------------------------|-------------------------------------------|---|--------------------------|
| $\circ$<br>$\mathcal{C}$<br>$\leftarrow$    |           | A https://localhost:8443/Software/EBox |                                           | ☆ | $\circ$                  |
| <b>Mail and Groupware</b><br>1 <sup>0</sup> |           |                                        |                                           |   |                          |
| <b>DNS Server</b><br>DNS                    |           | U<br><b>DHCP Server</b>                | Firewall                                  |   | $\overline{\phantom{a}}$ |
| Servicios adicionales                       |           |                                        |                                           |   |                          |
| <b>D</b> Antivirus                          |           | <b>Certification Authority</b>         | o<br><b>FTP</b>                           |   | $\circ$                  |
| <b>HTTP Proxy</b>                           | o         | Intrusion Prevention System            | Jabber                                    |   | $\mathcal{L}$            |
| Mail Filter                                 | $\bullet$ | <b>RADIUS</b>                          | $\bullet$<br>$\sum_{i=1}^n$<br><b>VPN</b> |   | ø                        |

Figura 53. Selección paquete VPN.

 aparecen los paquetes que se instalarán, se da clic en continuar.

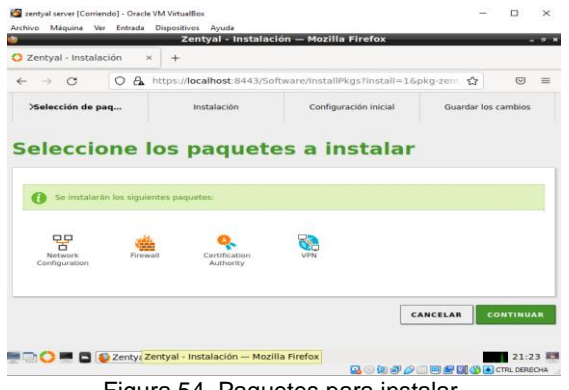

Figura 54. Paquetes para instalar.

 Se configuran los complementos que son necesarios.

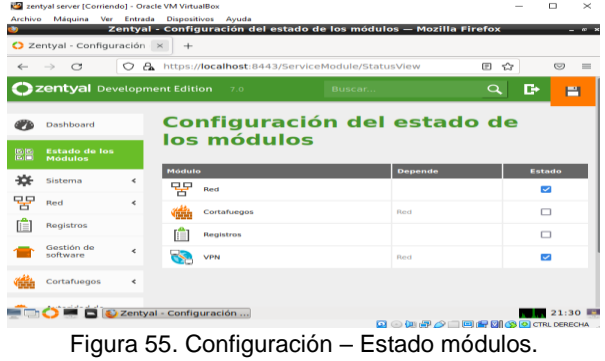

Se crea el certificado de la autoridad de certificación.

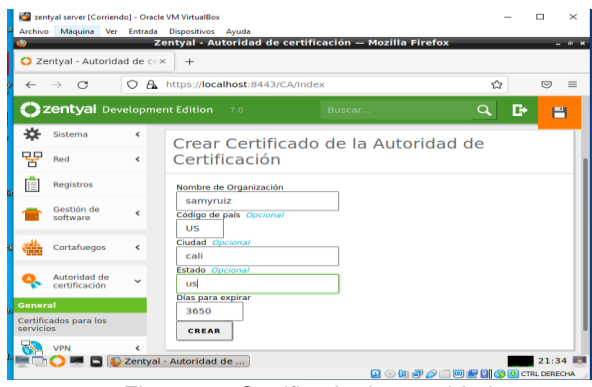

Figura 56. Certificado de autoridad.

Se agrega el nombre de la VPN.

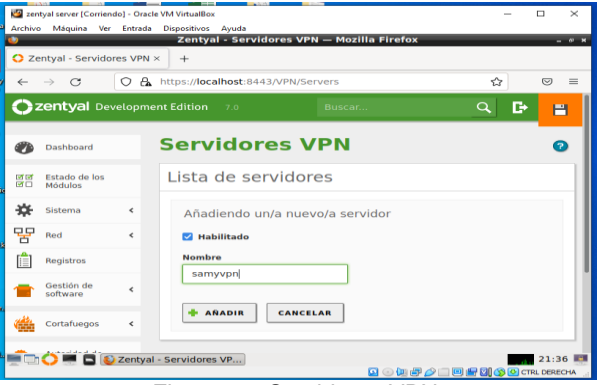

Figura 57. Servidores VPN.

 Se descarga e instala OpenVPN Connect en Windows para conectarnos a la VPN con este cliente.

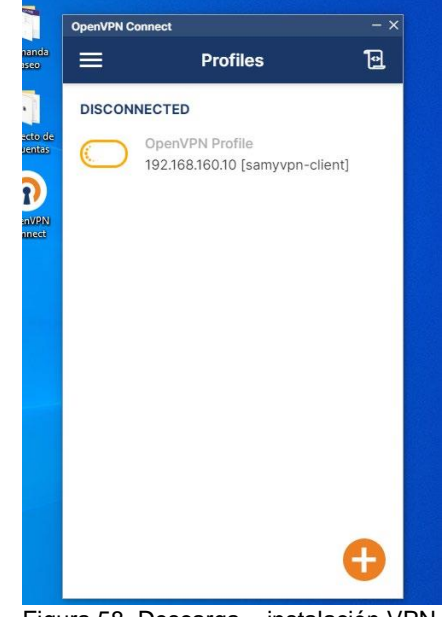

Figura 58. Descarga – instalación VPN.

## **8 CONCLUSIONES.**

GNU/LINUX, permite una gran cantidad de soluciones que se adaptan a las necesidades de pequeñas, medianas y grandes empresas, entidades educativas y sin ánimo de lucro. Desde el inicio del internet, se han generado una gran cantidad de servicios, donde muchos de esos se pueden implementar mediante GNU/LINUX, para dar solución a muchas necesidades de este mundo cada día más cambiante.

GNU/LINUX, debido a su código libre y la colaboración de forma global y descentralizada, ha permitido que se mantenga actualizado y em cambios continuo, adaptándose a las nuevas necesidades de este mercado cada día más competitivo, ayudando a muchas personas, emprendedores, instituciones educativas y empresas.

En este trabajo se adquirió conocimientos sobre la administración de Zentyal, una plataforma basada en Ubuntu enfocada a la implementación de servicios de infraestructura IT de mayor nivel para Intranet y Extranet. Se realizó la práctica de instalación del firewall y se realizaron las diferentes configuraciones para crear las reglas que permitieran restringir el acceso a las redes sociales en una maquina cliente GNU/Linux Ubuntu.

Se logró implementar y configurar el servidor Zentyal como controlador de dominio, integrando una máquina virtual Windows al dominio creado, se definieron varios usuarios y grupos para que accedieran por medio de la máquina Windows a los recursos compartidos por Zentyal. Se realizaron pruebas de conectividad y accesibilidad con distintos usuarios a los recursos compartidos que gestiona el Zentyal.

## **9 REFERENCIAS.**

- [1] G Villada, R. J. L. (2015). Instalación y configuración del software de servidor web (UF1271). (Páginas. 92 – 137). Madrid, ES: IC Editorial. Recuperado de: https://elibronet.bibliotecavirtual.unad.edu.co/es/ereader/unad/51181?pa  $qe = 92$
- [2] Zentyal. (2021). Primeros pasos con Zentyal. https://doc.zentyal.org/es/firststeps.html
- [3] Zentyal. (2021) Servicio de Proxy HTTP.
- https://doc.zentyal.org/es/proxy.html
- [4] Zentyal. (2021). Configuración de Proxy Transparente.
- https://cerowarnings.blogspot.com/2012/04/zentyalconfiguracion-de-proxy.html

[5] Zentyal. (2021). Documentación de Zentyal 6.2. instalación. https://doc.zentyal.org/6.2/es/installation.html#requisitos-dehardware

[6] Perez, B. (2019). Bloquear facebook con Cortafuegos Zentyal-Server. [video].

https://www.youtube.com/watch?v=kHCfxU0Enog

[7] Ipinfo. (2021). IP range details 104.244.42.0/24. https://ipinfo.io/AS13414/104.244.42.0/24

[8] aprendizajes, D. y. (2020). Instalación y uso como controlador de dominio de Zentyal 6 2. [video].

https://www.youtube.com/watch?v=XWIpYBRcdsY

[9] Zamet, O. (2015). Parte III Configurar Zentyal DNS, Controlador de Dominio LDAP y Samba. [video]. https://www.youtube.com/watch?v=-cCbsg5SDns&t=1241s [10] Zentyal. (2021). Zentyal 6.2 Documentación Oficial. https://doc.zentyal.org/6.2/es/